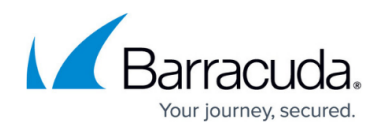

## **Deleting Subpartners**

<https://campus.barracuda.com/doc/96768199/>

To delete a Subpartner, perform the following steps.

1. At the Subpartner Details page, click **Delete**.

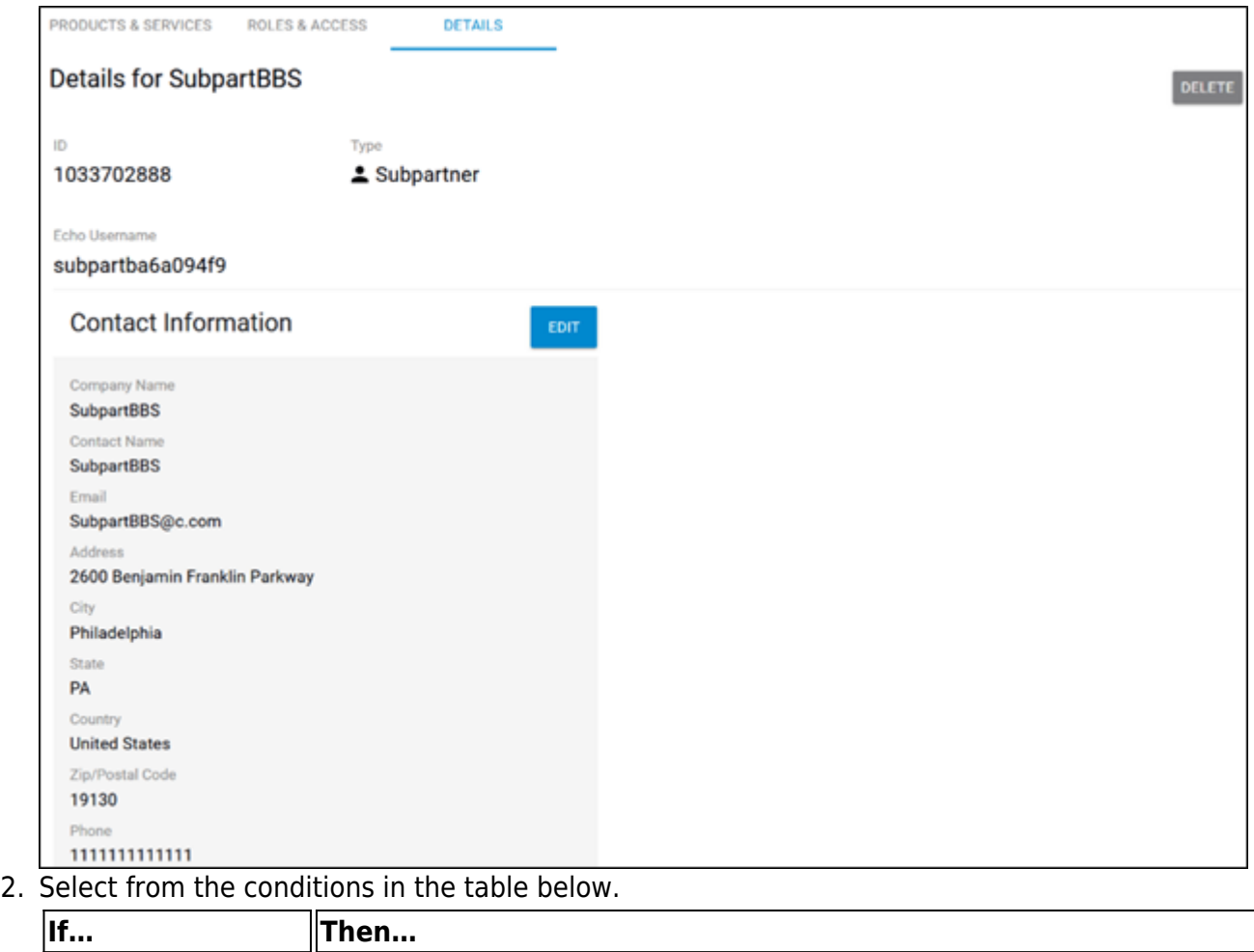

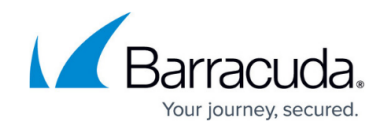

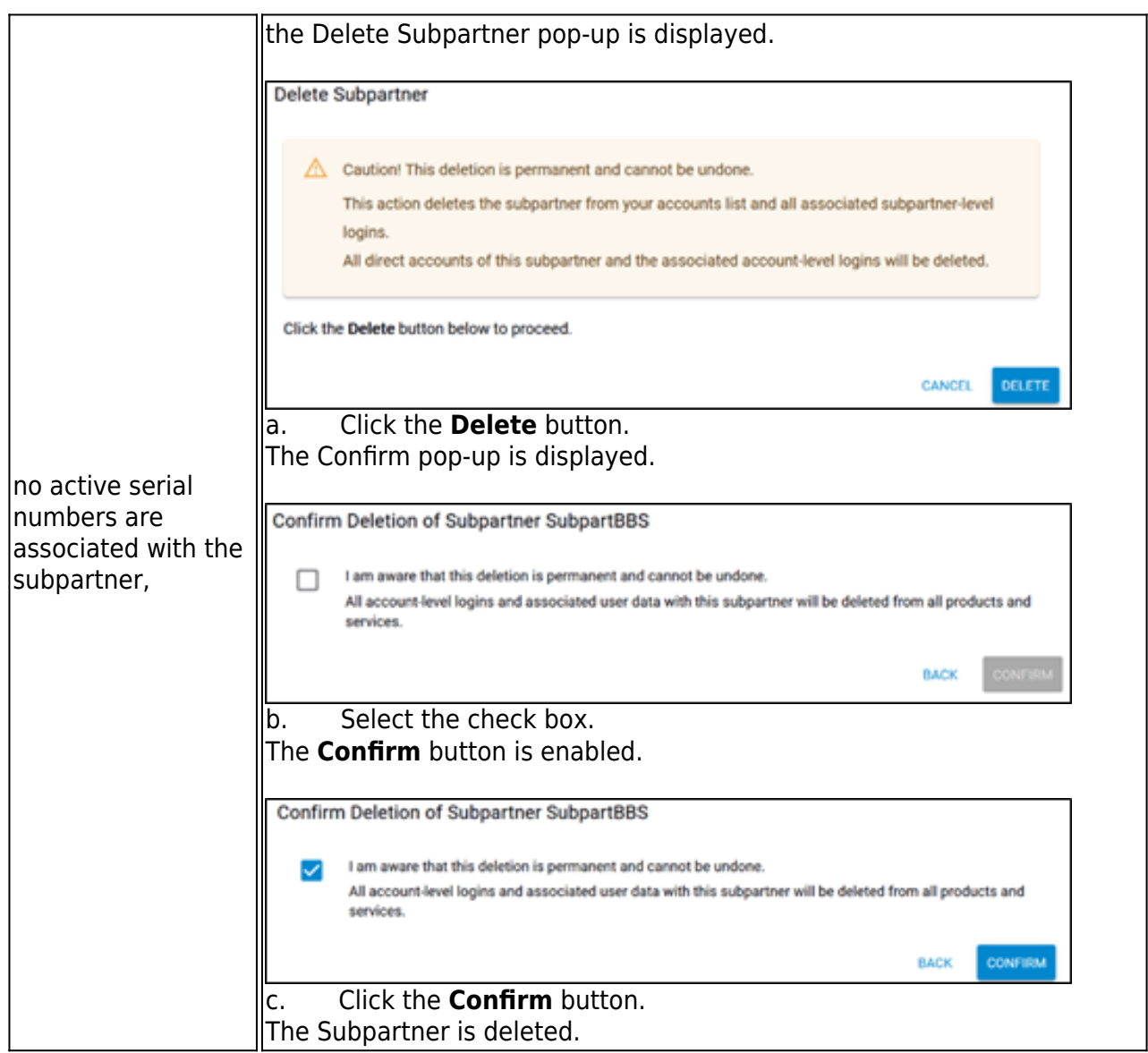

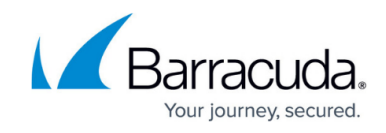

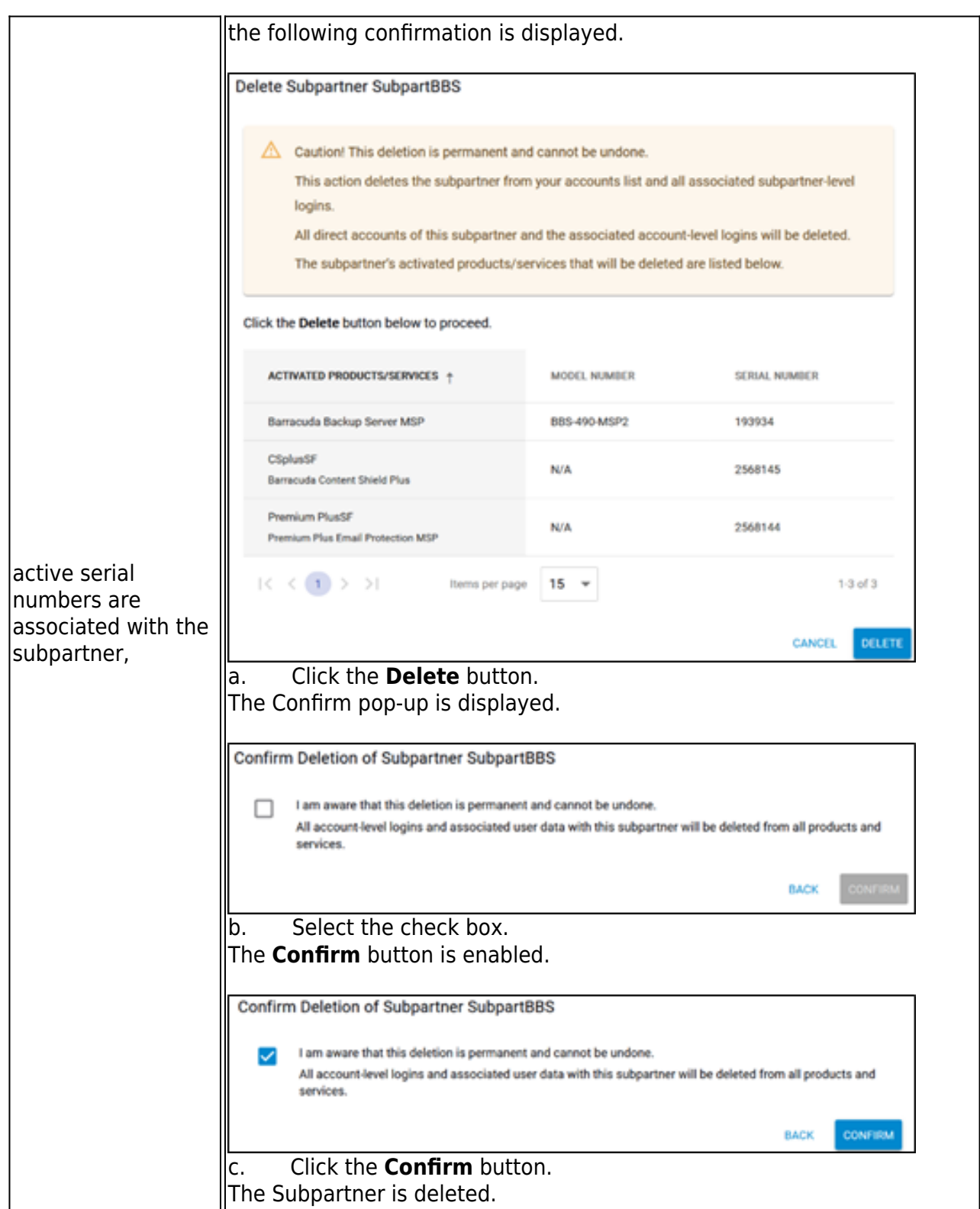

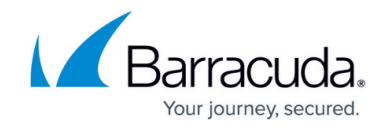

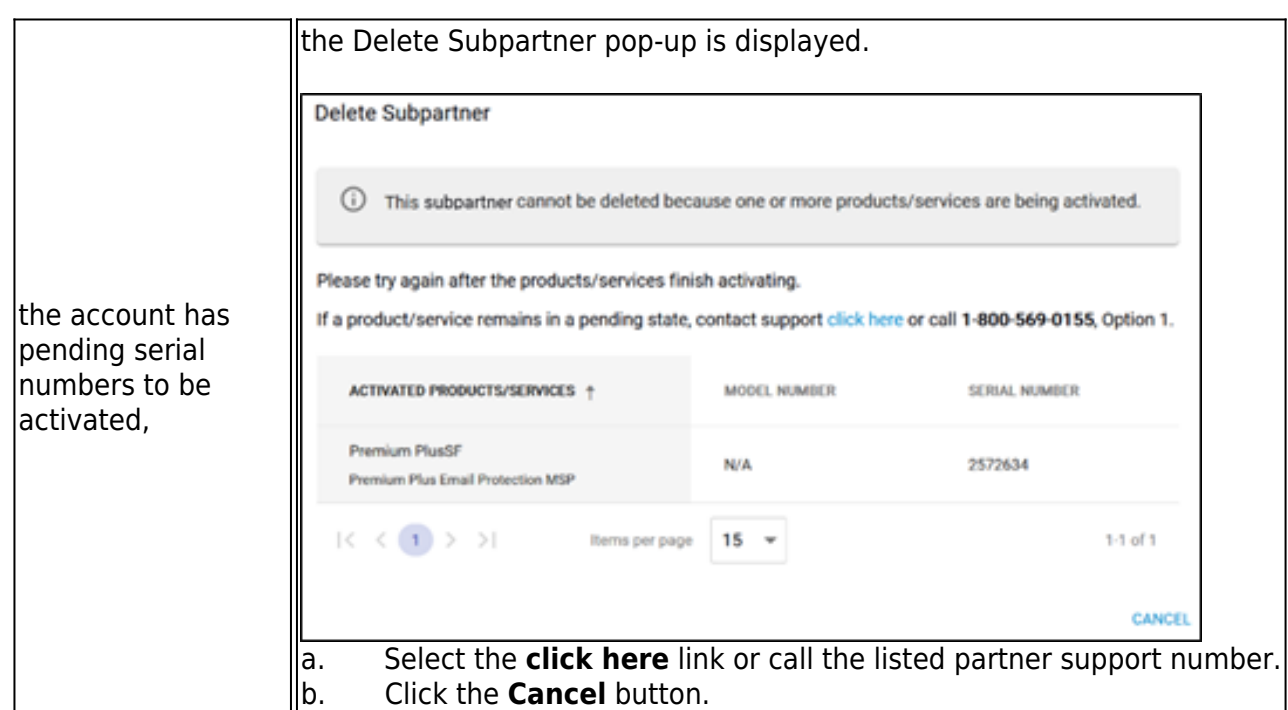

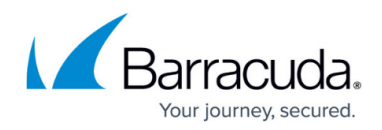

## **Figures**

- 1. del sub details page1.png
- 2. del sub no serial.png
- 3. del sub confirm.png
- 4. del sub confirm1.png
- 5. del sub serial.png
- 6. del sub serial1.png
- 7. del sub serial2.png
- 8. del sub pending.png

© Barracuda Networks Inc., 2024 The information contained within this document is confidential and proprietary to Barracuda Networks Inc. No portion of this document may be copied, distributed, publicized or used for other than internal documentary purposes without the written consent of an official representative of Barracuda Networks Inc. All specifications are subject to change without notice. Barracuda Networks Inc. assumes no responsibility for any inaccuracies in this document. Barracuda Networks Inc. reserves the right to change, modify, transfer, or otherwise revise this publication without notice.